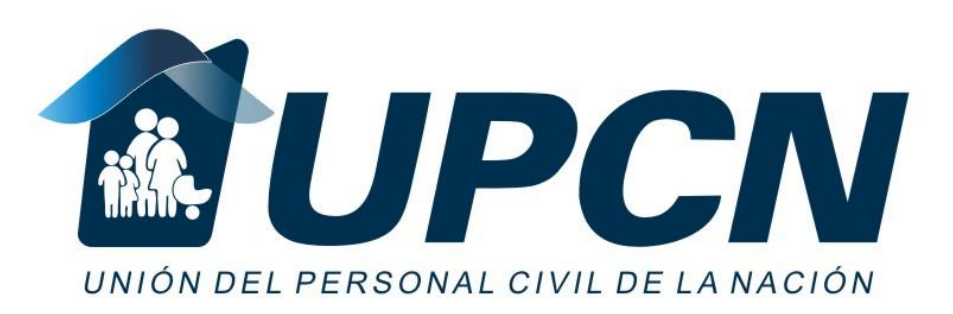

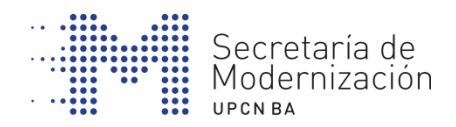

# **INSTAGRAM: COMPARTI FOTOS Y VÍDEOS DESDE TU CELULAR**

**INICIACIÓN DIGITAL**

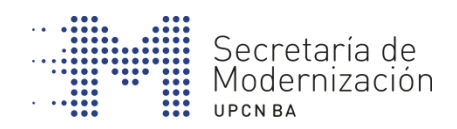

# **ÍNDICE**

- 1. ¿Qué es Instagram?
- 2. Descarga de la aplicación y creación de una cuenta
- 3. Crear un perfil en Instagram y subir las primeras fotos
- 4. Editar las fotografías y etiquetarlas
- 5. Conexión con otros usuarios
- 6. Para explorar

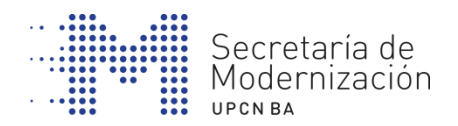

### **1. ¿ QUE ES INSTAGRAM?**

**Instagram** es una red social especializada, una aplicación móvil y web gratuita desarrollada por Kevin Systrom y Mike Krieger el año 2010.

Sirve para compartir imágenes y vídeos, con una duración máxima de 1 minuto. La aplicación permite a los usuarios tomar fotografías, aplicarles filtros y marcos y, finalmente, mostrarlas a las amistades o seguidores.

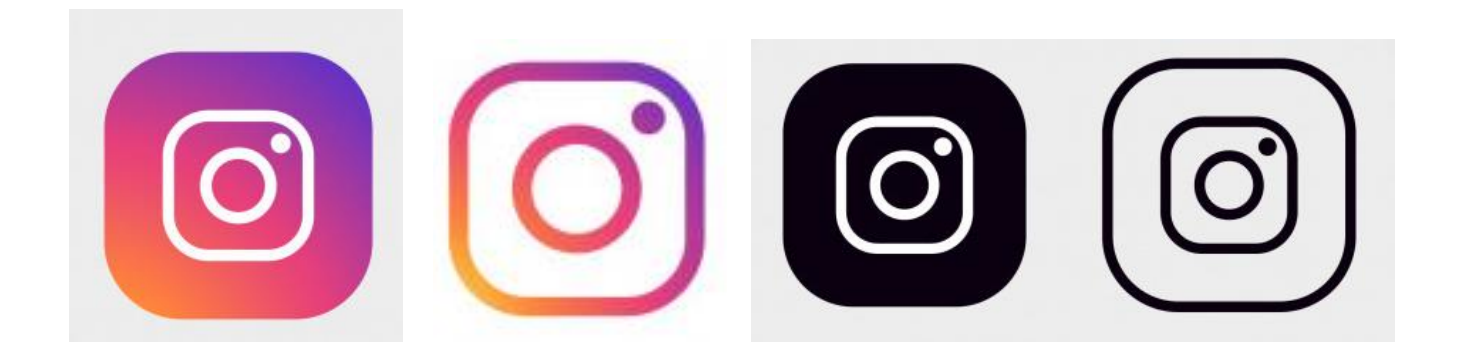

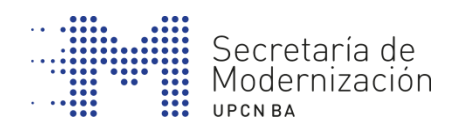

# **2. DESCARGAR LA APLICACIÓN**

- Abrí Google Play en el celular Coogle play
- 

- Buscar "Instagram"
- Llegarás a la siguiente pantalla: https://play.google.com/store/apps/details?id=com. instagram.android&hl=es
- Descarga la aplicación pulsando INSTALAR

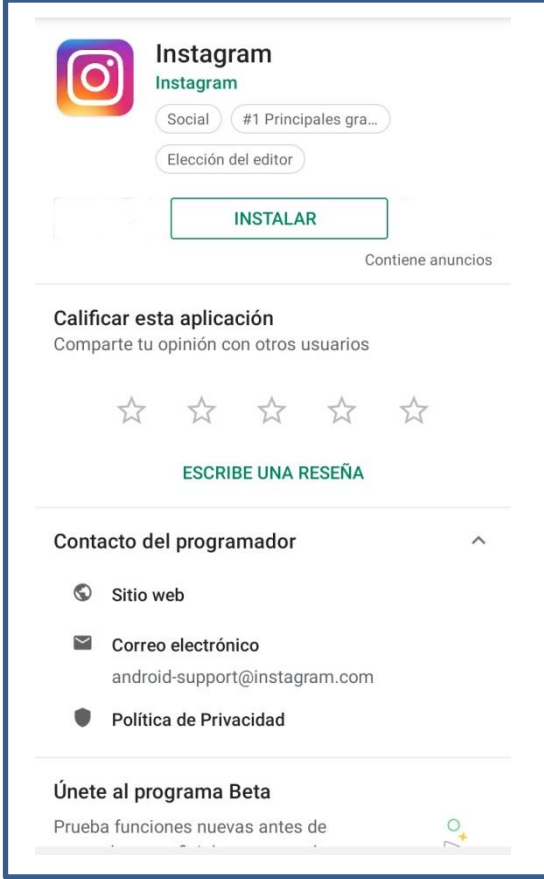

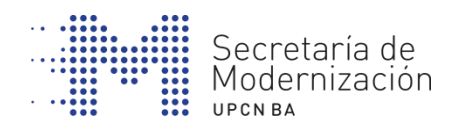

# **2. DESCARGAR LA APLICACIÓN**

#### **Crea tu CUENTA**

- Una vez instalada la aplicación, toca el icono para abrirla
- Pulsa "Iniciar sesión", e introduce tu correo electrónico o inicia sesión con tu cuenta de Facebook.
- Regístrate con el correo, crea un nombre de usuario y contraseña, rellena la información de tu perfil y toca "Cerrar".
- Regístrate con Facebook, te pedirá que accedas, si no lo has hecho ya.

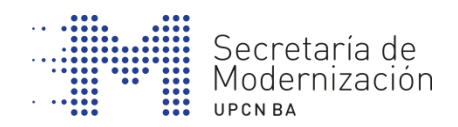

## **3. CREAR UN PERFIL EN INSTAGRAM Y SUBIR LAS PRIMERAS FOTOS**

#### **Crea tu PERFIL**

1. Crear un nombre de usuario. Te llegará un correo de confirmación.

2. Te preguntará si querés buscar amigos: puedes buscarlos (a través de Facebook) o bien omitirlo y hacerlo más adelante.

3. A continuación te sugerirá usuarios para seguir: Podemos elegir o pulsar v para saltarlo.

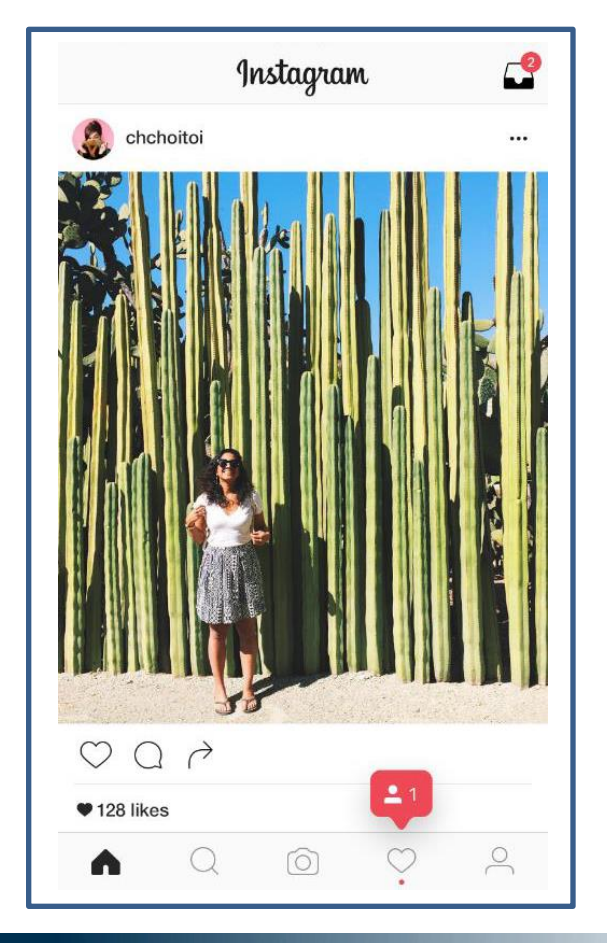

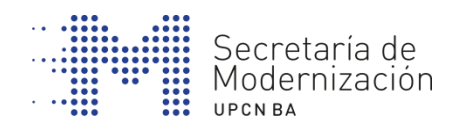

### **3. CREAR UN PERFIL EN INSTAGRAM Y SUBIR LAS PRIMERAS FOTOS**

#### **Hace la primera foto**

Podemos hacer una foto pulsando la cámara o podemos subir una que ya hayamos hecho, yendo a la Galería.

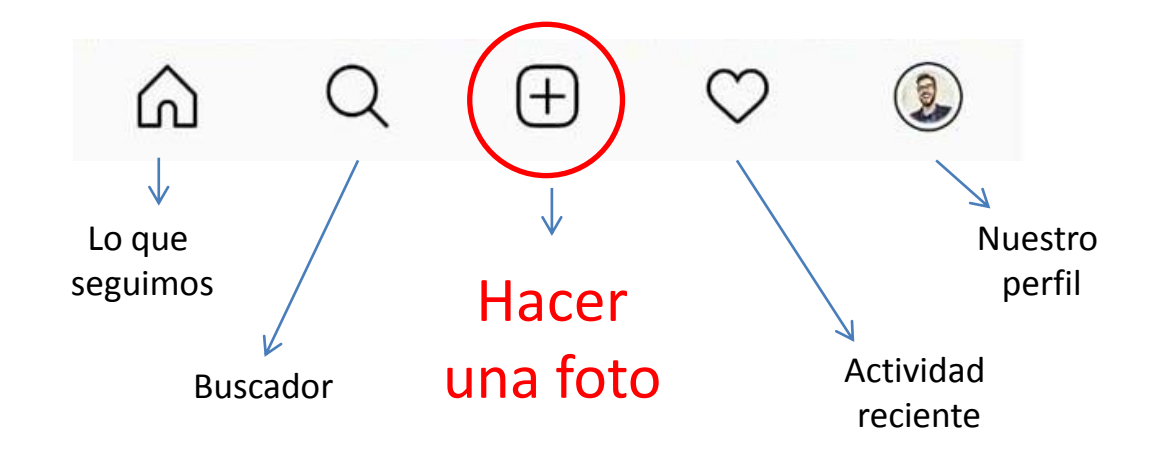

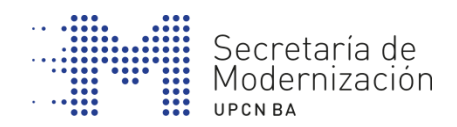

## **3. CREAR UN PERFIL EN INSTAGRAM Y SUBIR LAS PRIMERAS FOTOS**

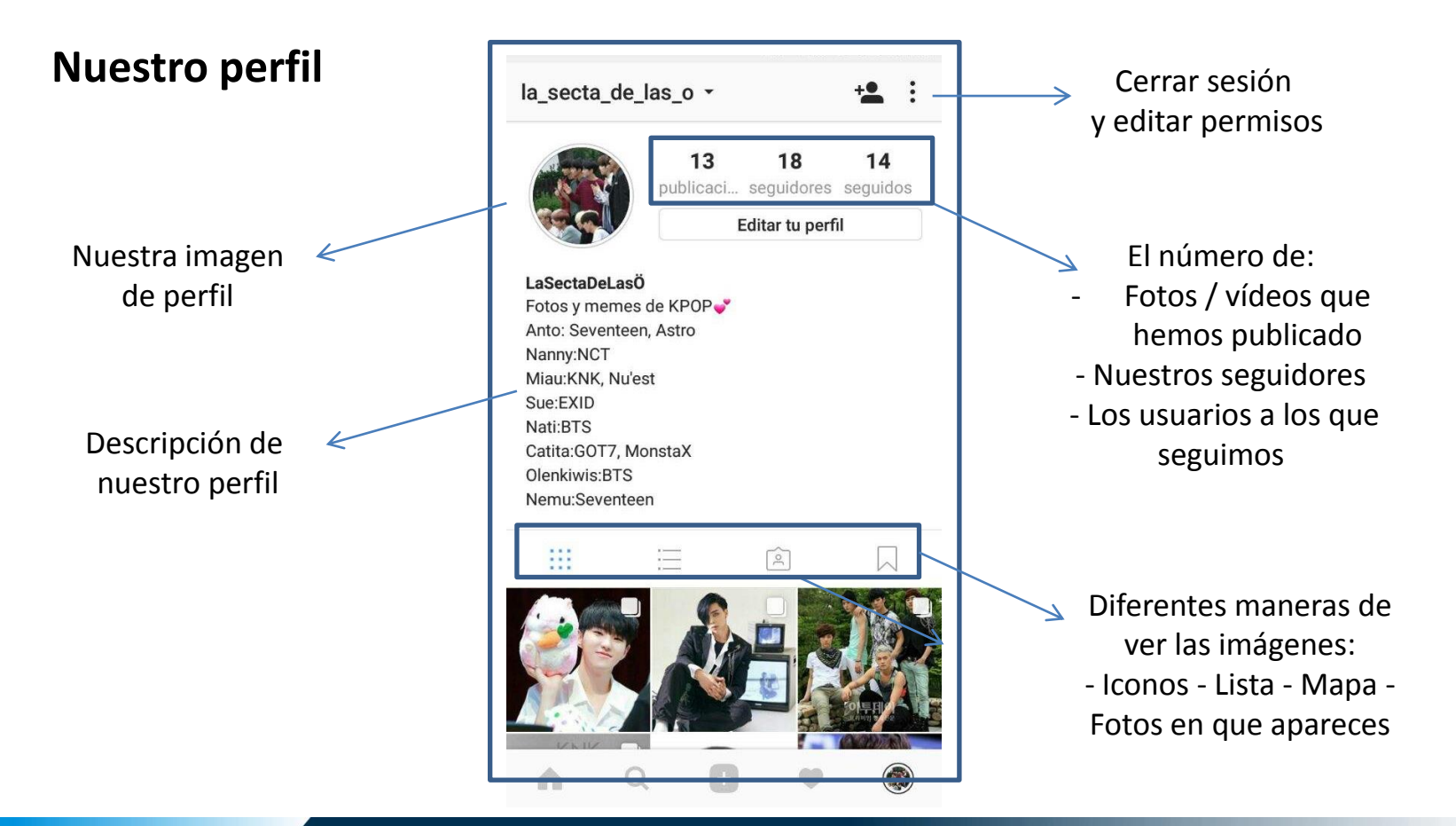

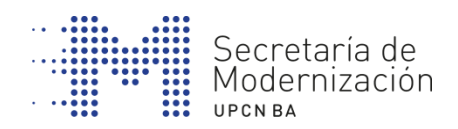

### **4. EDITAR FOTOGRAFIAS**

- 1. Aplicamos filtros predefinidos
- 2. Hacemos retoque manual.

Iluminación Brillo Contraste **Textura** Calidez Saturación Color Atenuar Luces Sombras Viñeta Desenfoque Nitidez

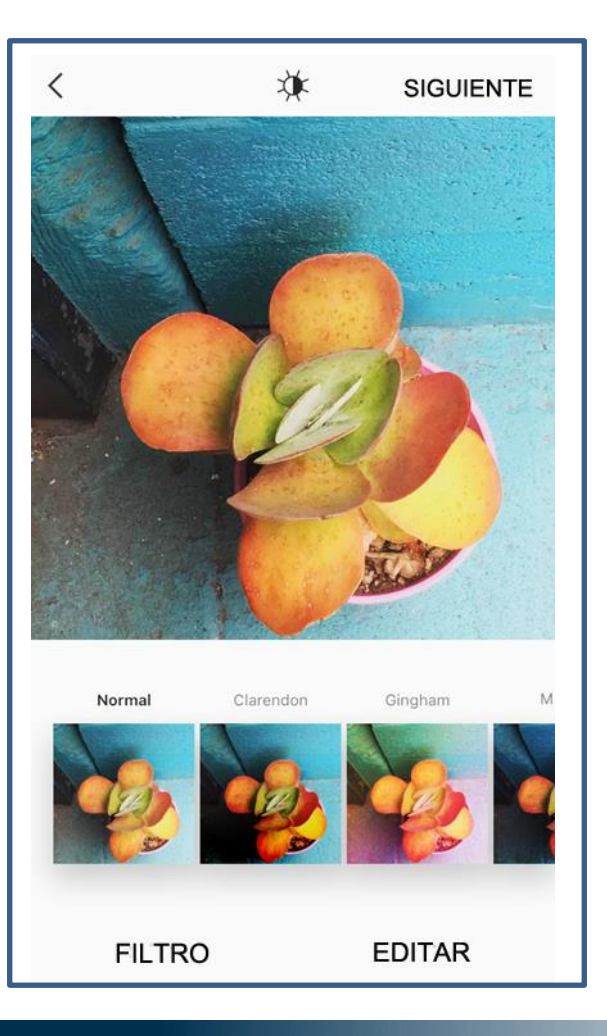

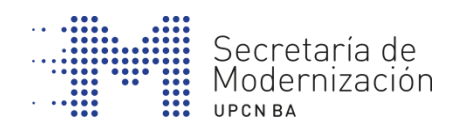

### **4. EDITAR FOTOGRAFIAS**

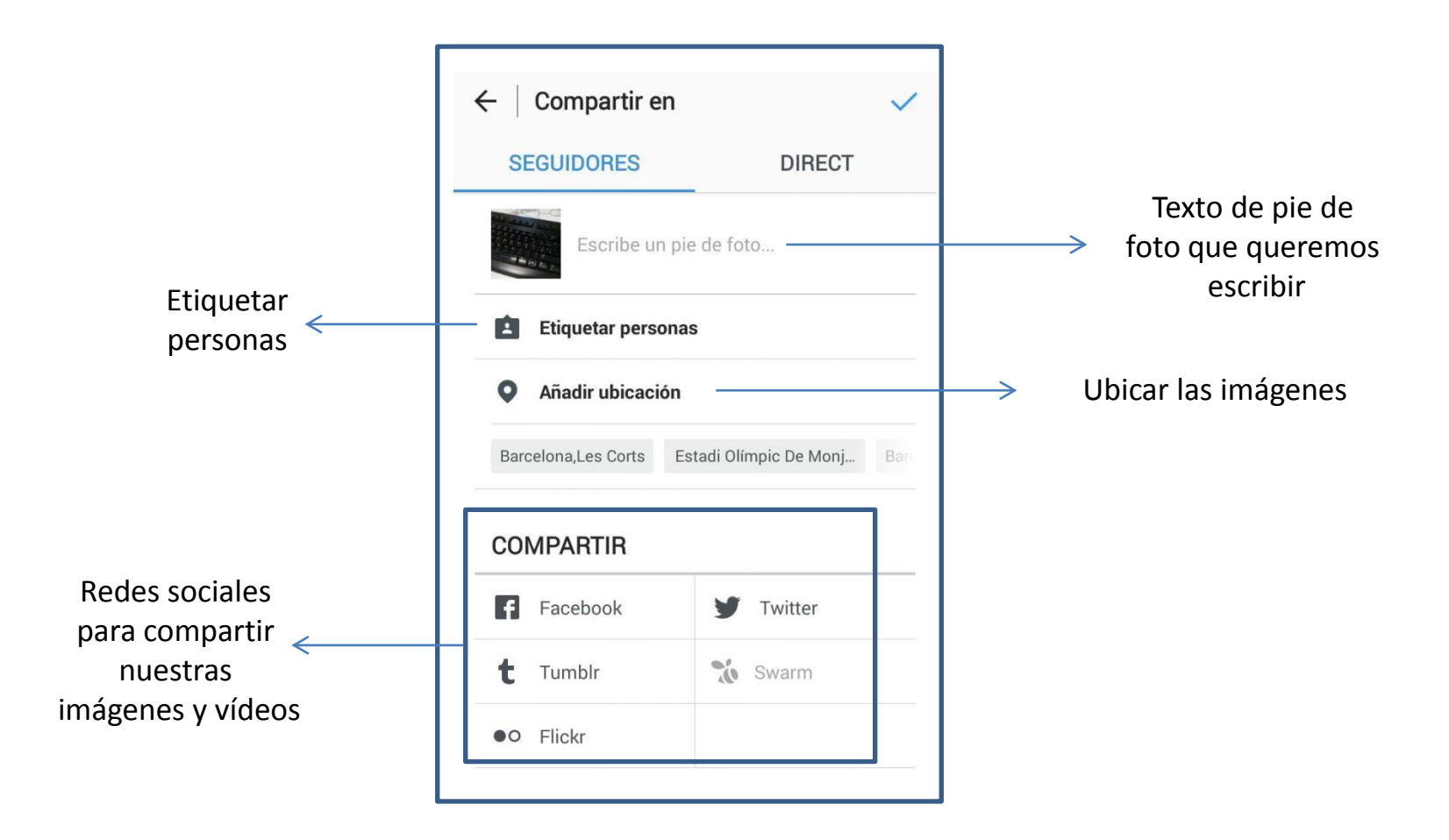

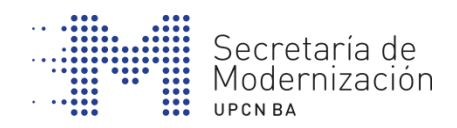

### **4. EDITAR FOTOGRAFIAS**

#### **Etiquetas**

Una etiqueta (en inglés hashtag, "hash", almohadilla, y "tag", etiqueta) es una cadena de caracteres formada por una o varias palabras concatenadas y precedidas por una almohadilla (#).

Por ejemplo:

#Paris #France #Francia#Vacaciones #verano #TorreEiffel

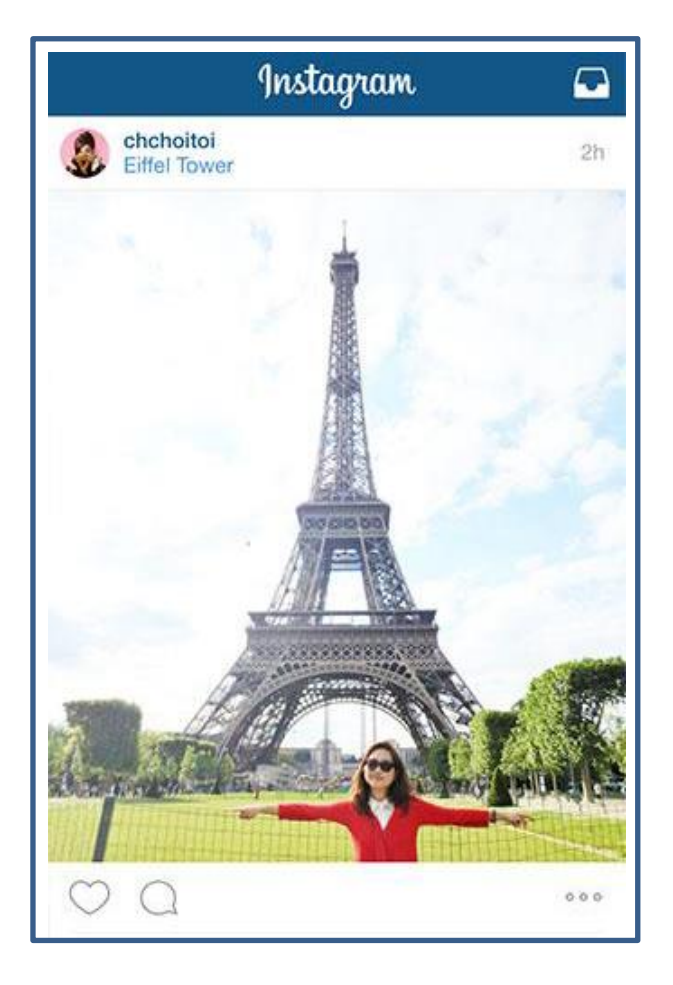

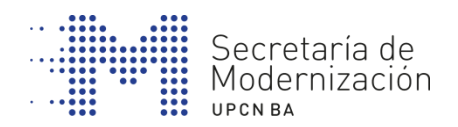

# **5. CONEXIÓN CON OTROS USUARIOS**

Podés buscar usuarios para agregar:

- Si sabes el nombre de usuario de Instagram, lo puedes encontrar si pulsas la pestaña "buscar" (Con el icono de la lupa).
- Sólo podes buscar el perfil de usuario (si coincide con el nombre real verás que probablemente haya más de una persona con el mismo nombre).

También puedes buscar por las etiquetas o hashtags (#) a través de las cuales los usuarios categorizan las imágenes.

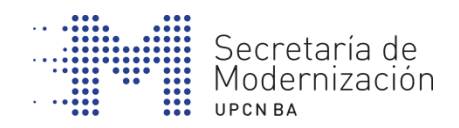

### **6. PARA EXPLORAR**

Podemos hacer una búsqueda desde la parte superior de la pantalla para encontrar lo que nos interese.

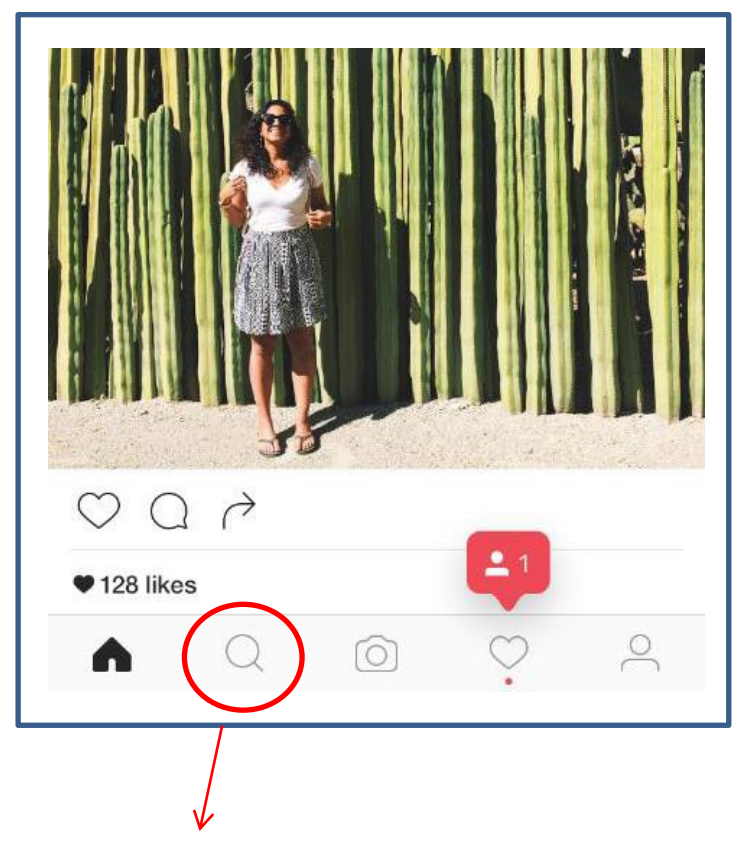

Desde la pantalla "Explorar" podemos ver las fotos que han publicado otros usuarios.

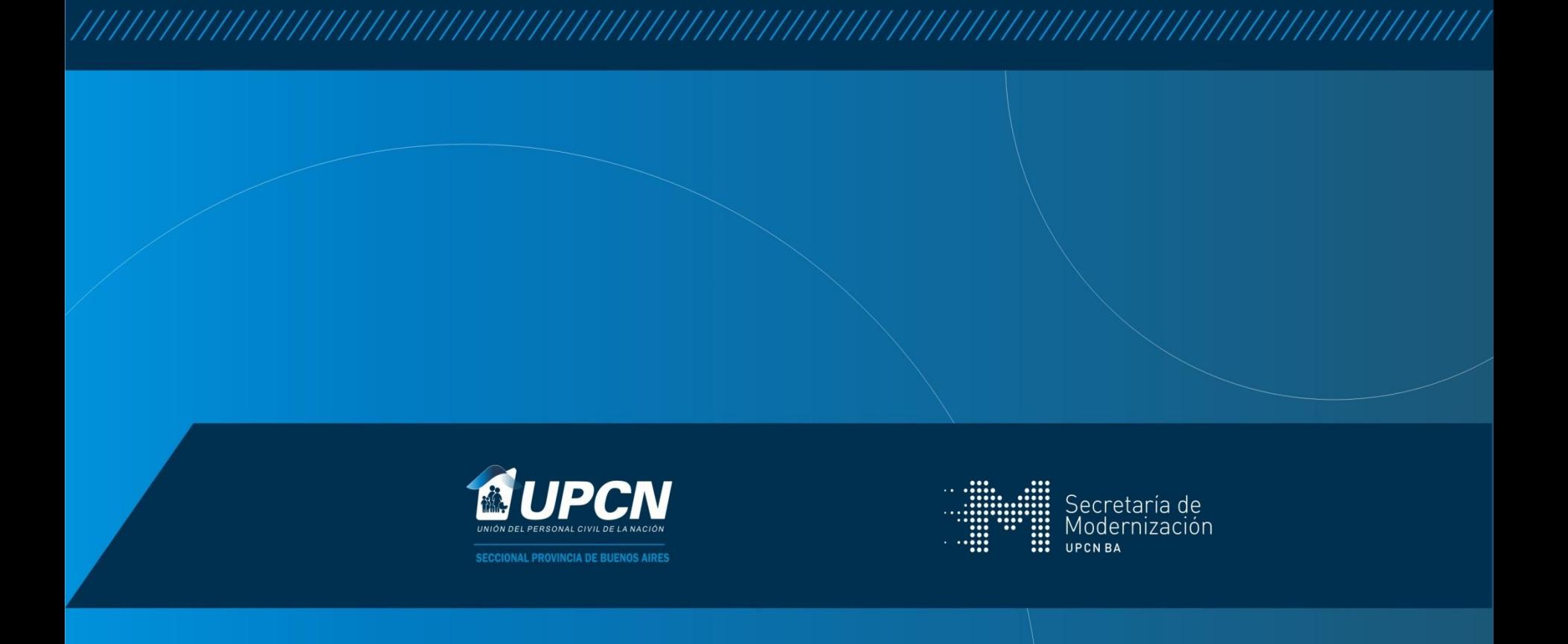